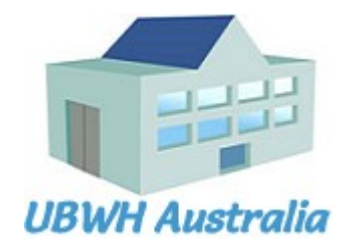

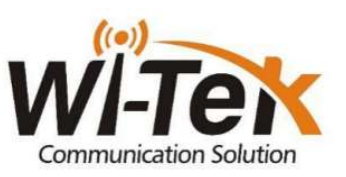

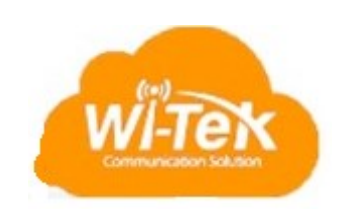

# UBWH Australia<br>Cloud Managed, 802.3at PoE Switch

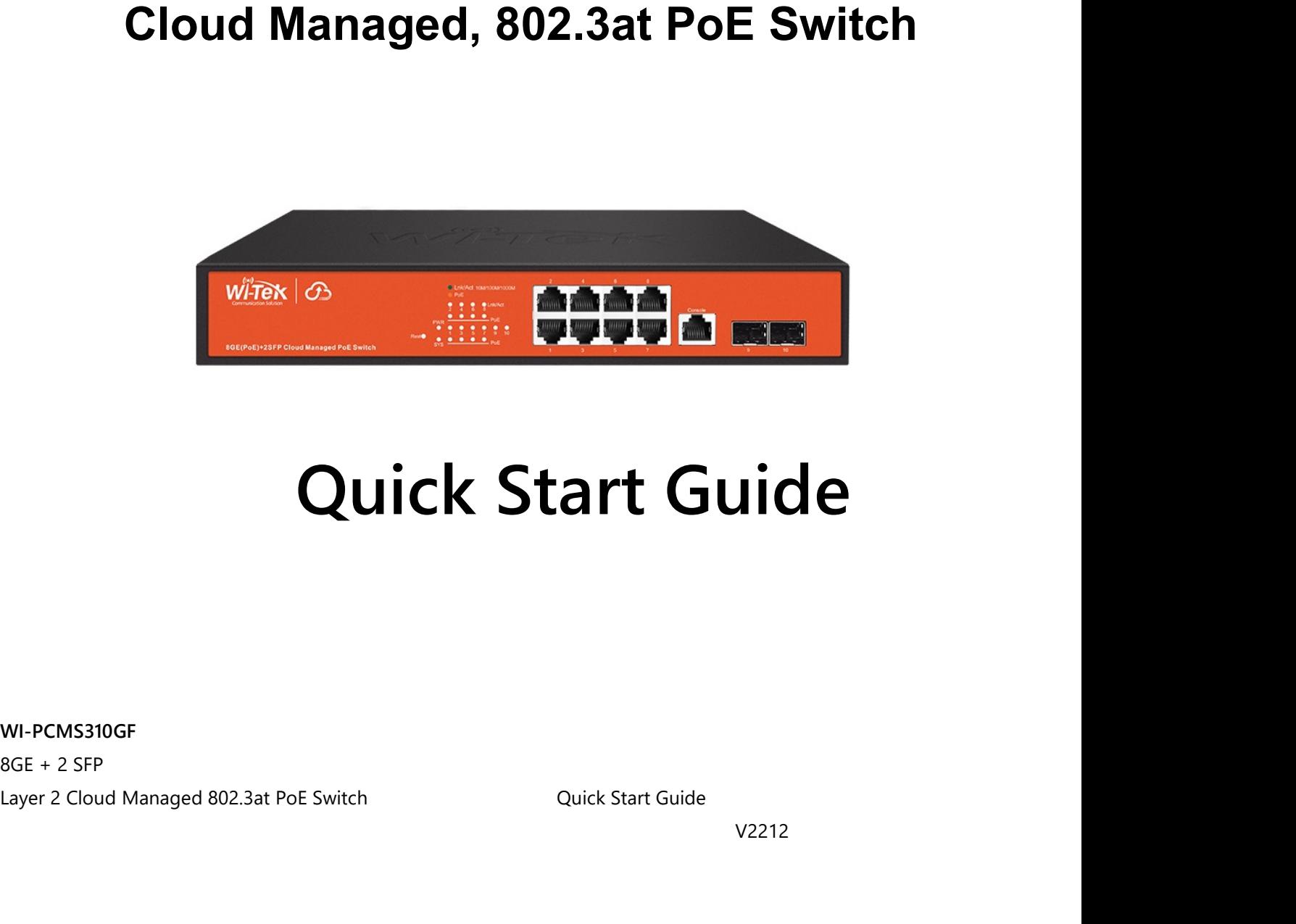

# **Quick Start Guide**<br>
WI-PCMS310GF<br>
Ager 2 Cloud Managed 802.3at Pot Switch<br>
UNI-PCMS310GF QSG<br>
Page 1 of 10

WI-PCMS310GF

V2212

## **Table of Contents**

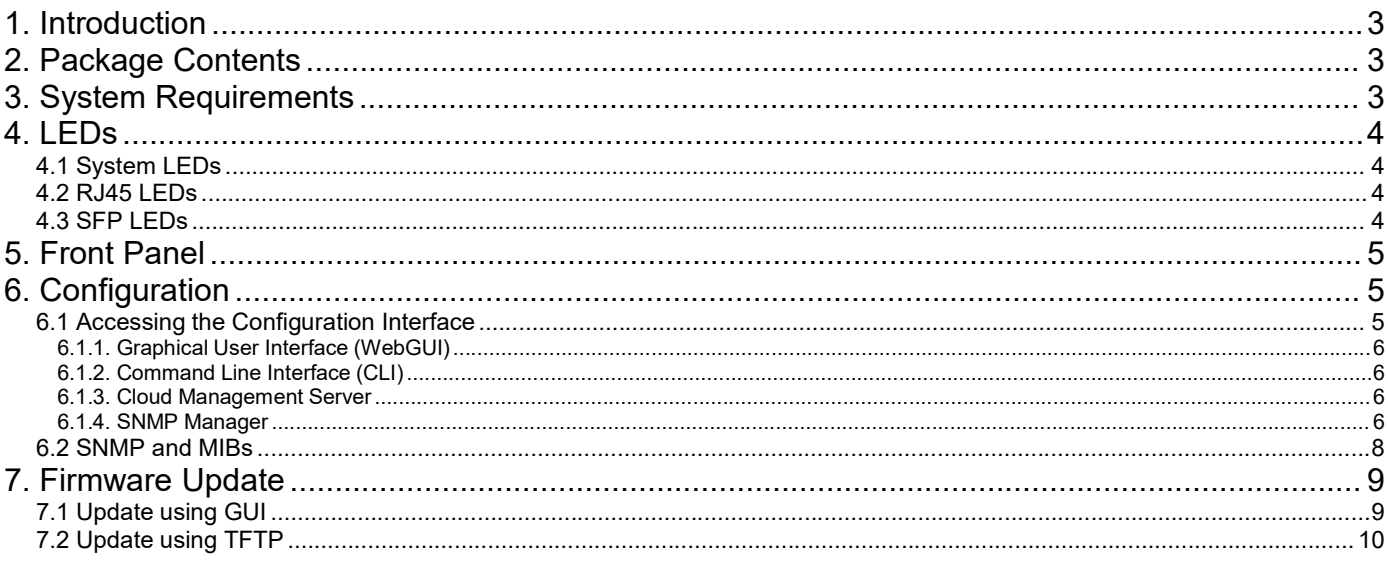

**1. Introduction**<br>The WI-PCMS310GF is a Managed, Layer 2 (L2), POE 802.3at (48V/30W per port)<br>(GbE), Small Form-factor Pluggable (SFP), and serial Console interfaces.<br>This document supplements the **Quick Installation Guide 1. Introduction**<br>The WI-PCMS310GF is a Managed, Layer 2 (L2), POE 802.3at (48V/30W per port) IP Switch, with Gigabit Ethernet<br>(GbE), Small Form-factor Pluggable (SFP), and serial Console interfaces.<br>This document suppleme 1. Introduction<br>The WI-PCMS310GF is a Managed, Layer 2 (L2), POE 802.3at (48V/30W per port) IP Switch, with Gigabit Ethernet<br>(GbE), Small Form-factor Pluggable (SFP), and serial Console interfaces.<br>This document supplement **1.** Introduction<br>The WI-PCMS310GF is a Managed, Layer 2 (L2), POE 802.3at (48V/30W per port) IP Switch, with Gigabit Ethernet<br>(GbE), Small Form-factor Pluggable (SFP), and serial Console interfaces.<br>This document suppleme

https://ubwh.com.au/documents/PCMS310GF/QIG.pdf

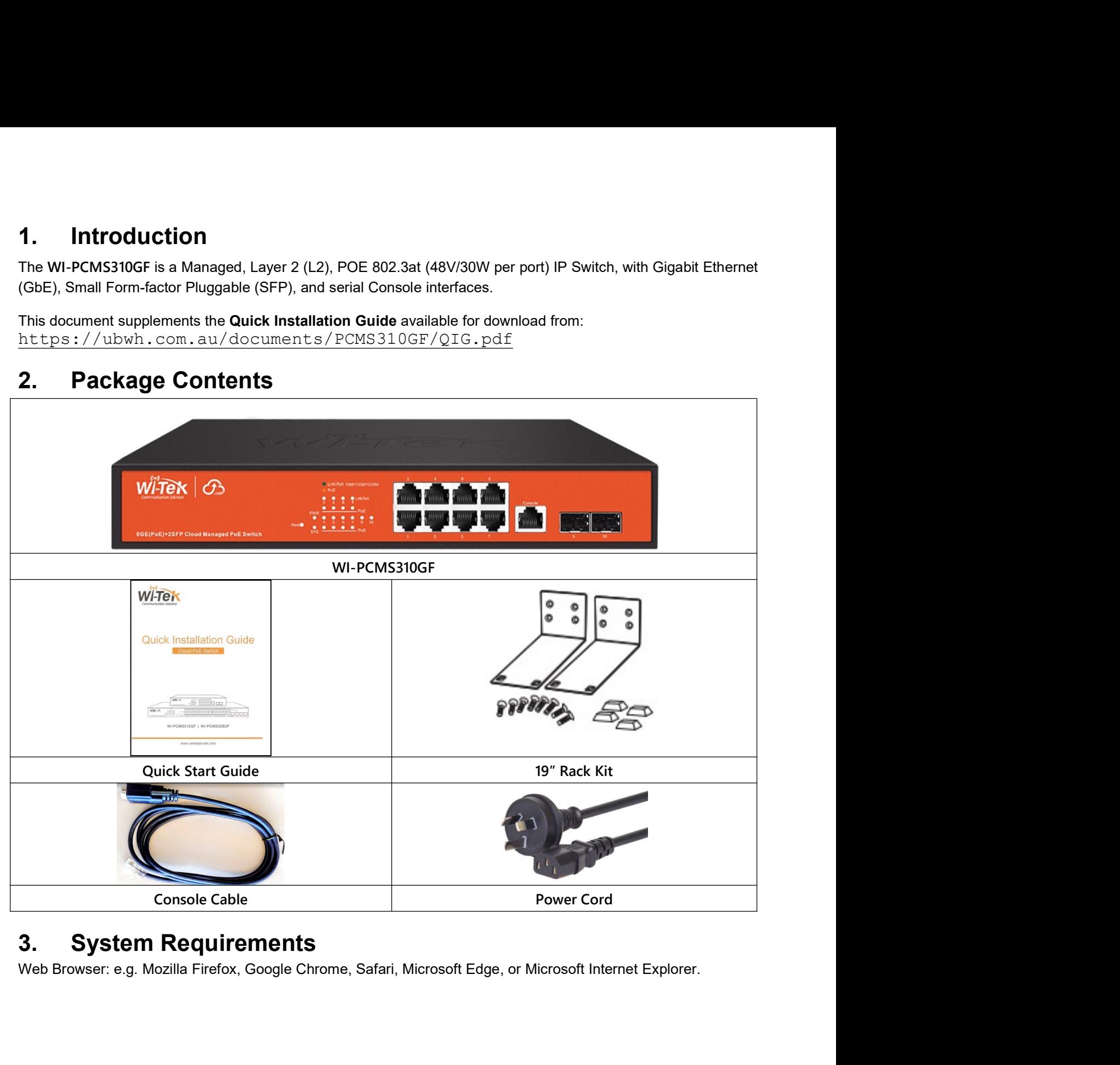

3. System Requirements<br>Web Browser: e.g. Mozilla Firefox, Google Chrome, Safari, Microsoft Edge, or Microsoft Internet Explorer.<br>WI-PCMS310GF QSG Page 3 of 10

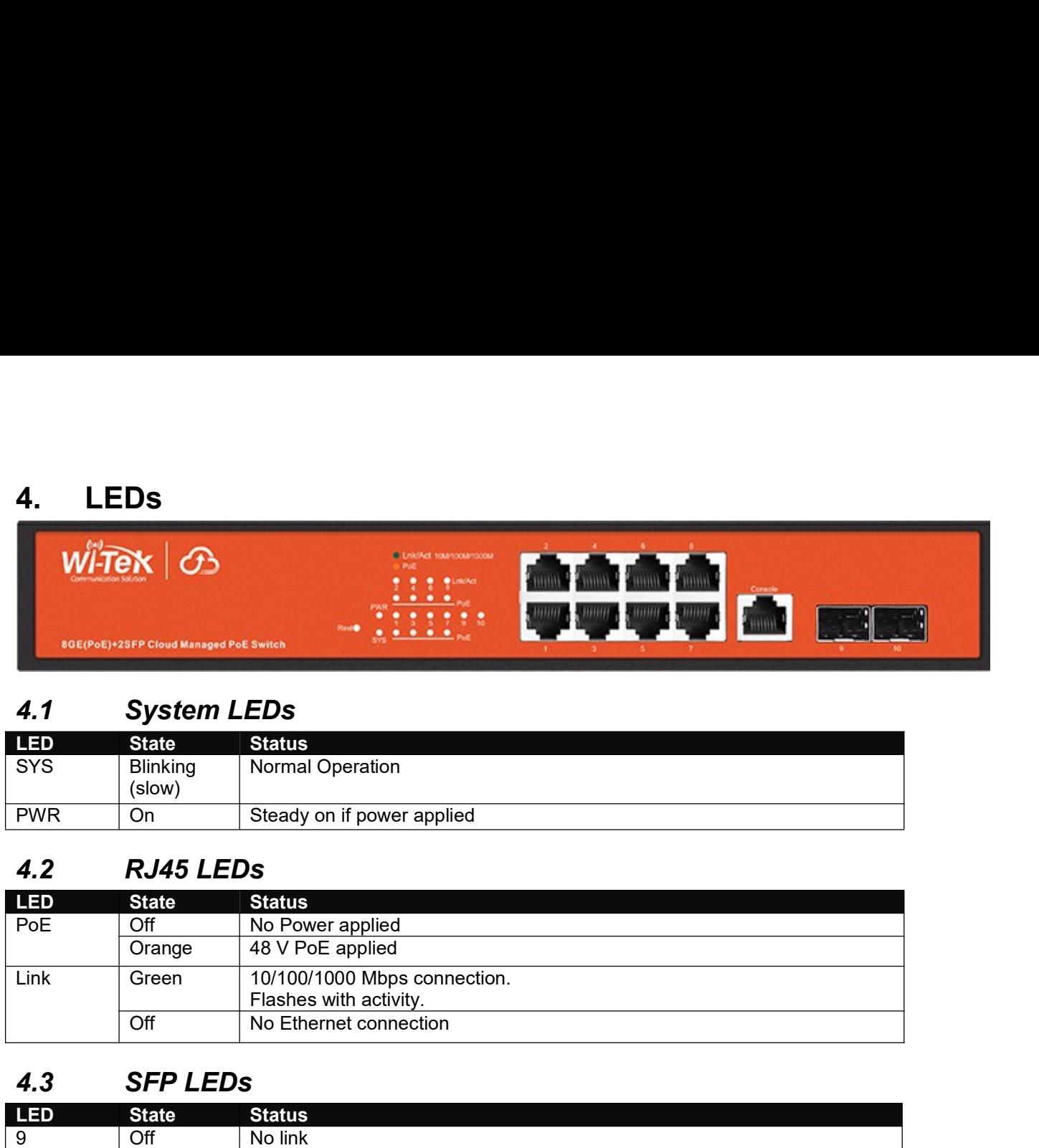

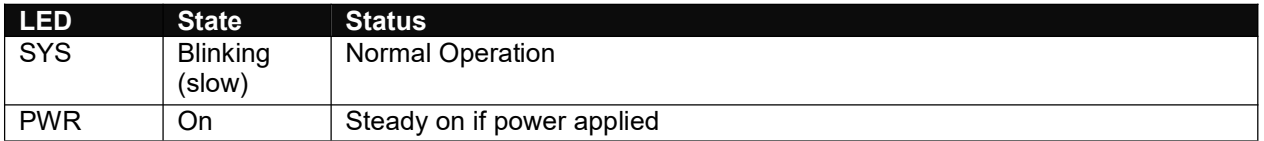

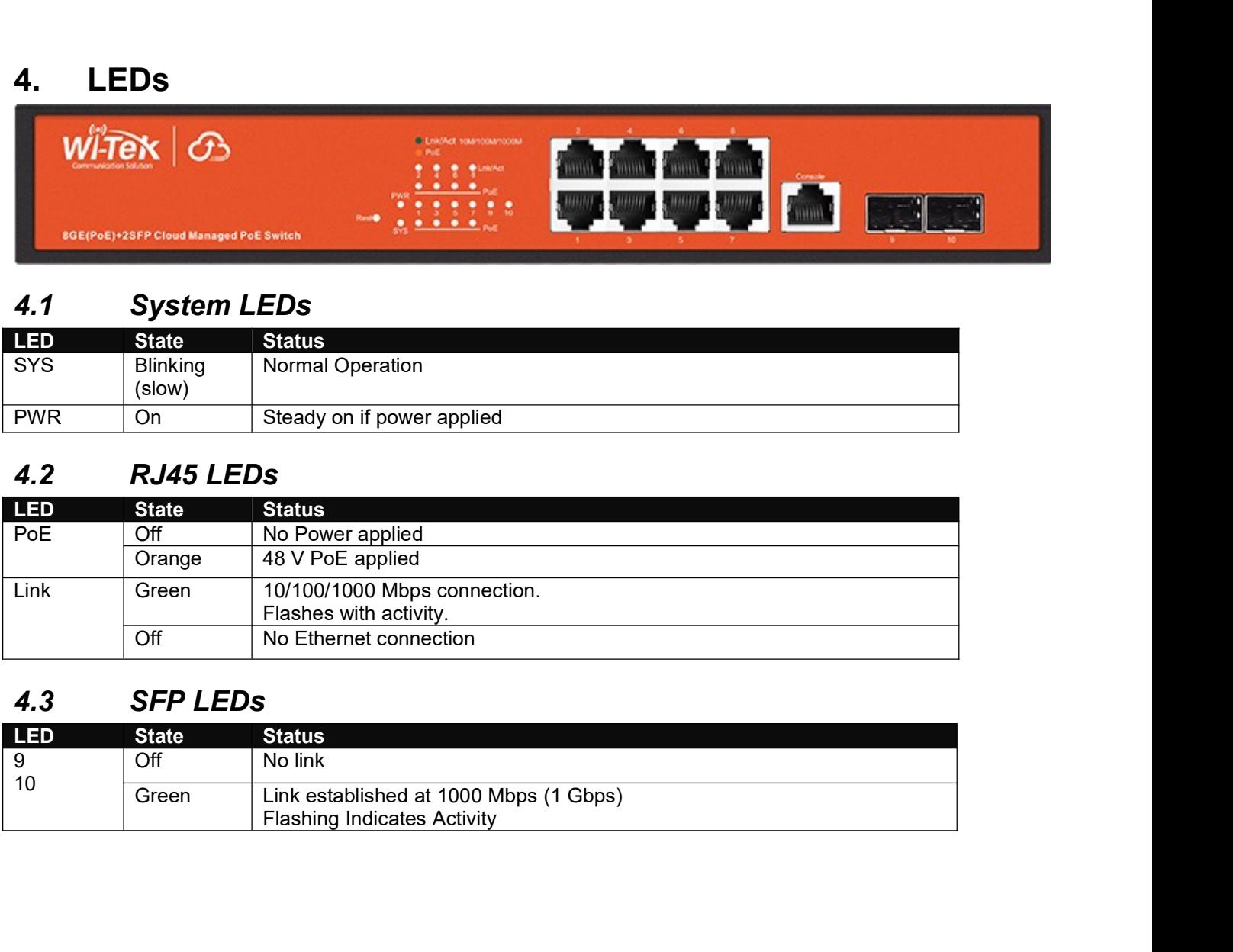

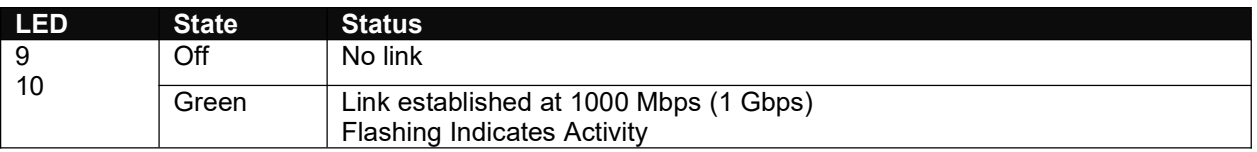

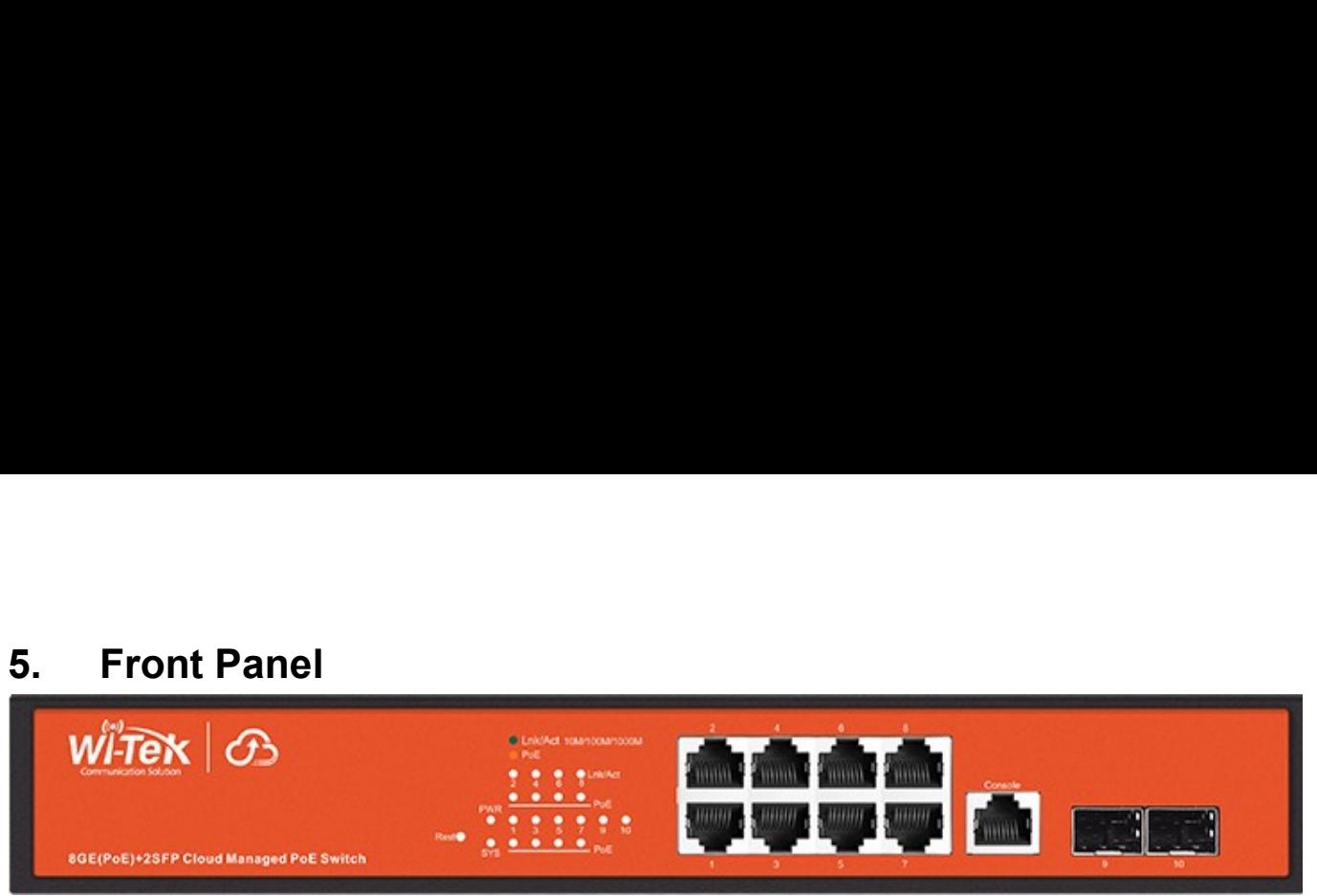

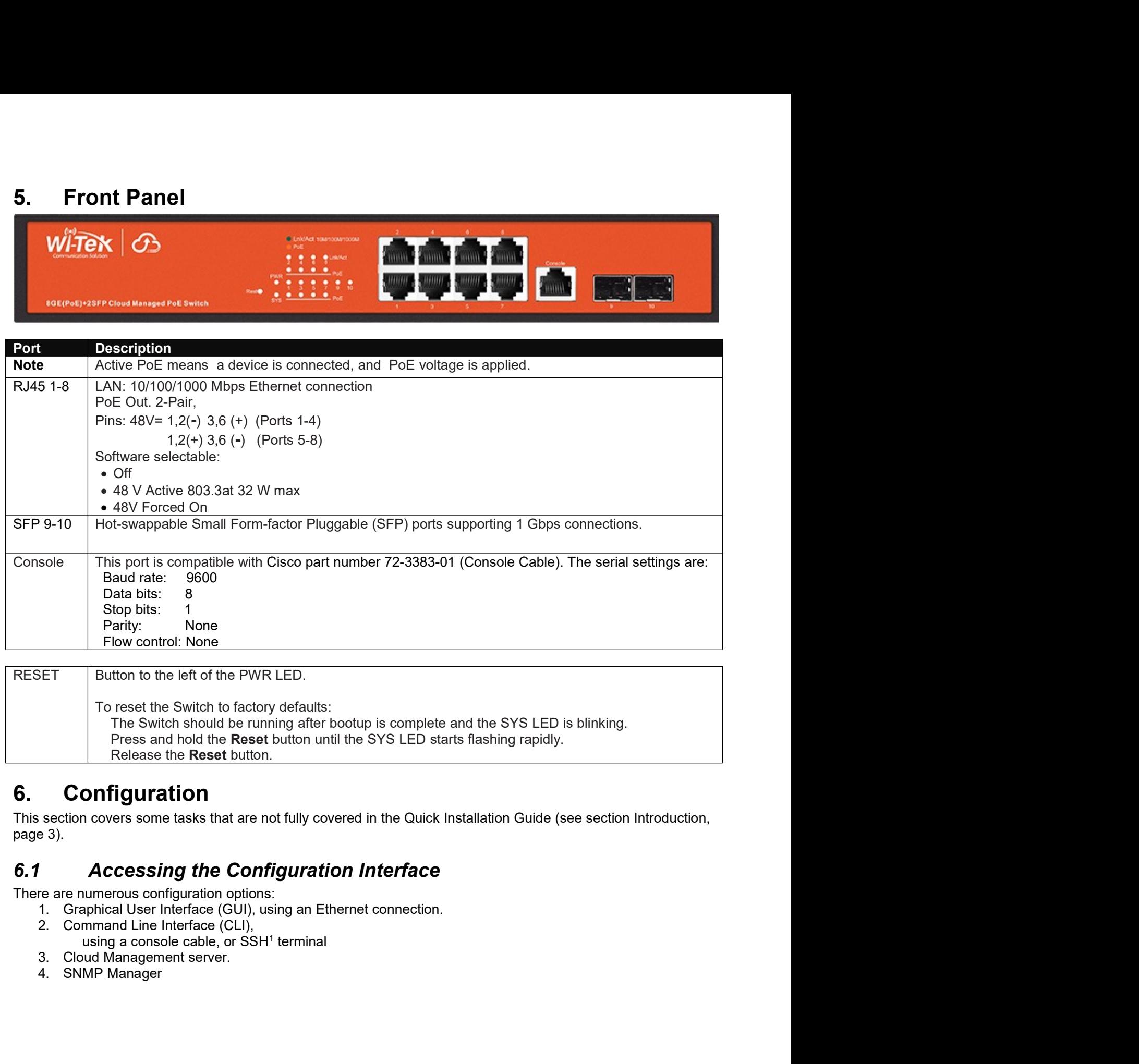

# **6.1 Accessing the Configuration Interface**<br>There are numerous configuration options:<br>1. Graphical User Interface (GUI), using an Ethernet connection.<br>2. Command Line Interface (GUI),<br>2. Command Line Interface (CLU),<br>3.

- 
- 
- using a console cable, or SSH<sup>1</sup> terminal
- 
- 

<sup>1</sup> https://en.wikipedia.org/wiki/Secure\_Shell

**6.1.1. Graphical User Interface (WebGUI)**<br>Factory Reset state, the Switch is set to use DHCP to acquire an IP address from the local DHCP server.<br>s no DHCP server, the default IP address is **192.168.0.1**.<br>consult this man **6.1.1. Graphical User Interface (WebGUI)**<br>When in Factory Reset state, the Switch is set to use DHCP to acquire an IP address from the local DHCP server.<br>If there is no DHCP server, the default IP address is **192.168.0.1 6.1.1. Graphical User Interface (WebGUI)**<br>When in Factory Reset state, the Switch is set to use DHCP to acquire an IP address from the local DHCP server.<br>If there is no DHCP server, the default IP address is 192.168.0.1. **6.1.1. Graphical User Interface (WebGUI)**<br>Factory Reset state, the Switch is set to use DHCP to acquire an IP address from the local DHCP server.<br>s no DHCP server, the default IP address is **192.168.0.1**.<br>............... **6.1.1. Graphical User Interface (WebGUI)**<br>
When in Factory Reset state, the Switch is set to use DHCP to acquire an IP address from the<br>
If there is no DHCP server, the default IP address is 192.168.0.1.<br>
Please consult 6.1.1. Graphical User Interface (WebGUI)<br>Factory Reset state, the Switch is set to use DHCP to acquire an IP address from the local DHCP server.<br>sino DHCP server, the default IP address is 192.168.0.1.<br>consult this manual:

https://ubwh.com.au/documents/Wi-Tek%20Cloud%20Managed%20Switches%20WEB%20User%20Manual.pdf

https://ubwh.com.au/documents/Wi-Tek%20Cloud%20Managed%20Switches%20CLI\_User%20Manual.pdf

```
6.1.1. Graphical User Interface (WebGUI)<br>
When in Factory Reset state, the Switch is set to use DHCP to acquire an IP address from the<br>
If there is no DHCP server, the default IP address is 192.168.0.1.<br>
Please consult 
https://ubwh.com.au/documents/Wi-
Tek%20Cloud%20Getting%20Started%20Guide%20-%20Switches.pdf
              Factory Reset state, the Switch is set to use DHCP to acquire an IP address from the local<br>sho DHCP server, the default IP address is 192.168.0.1.<br>2.1.1.2. Command Line Interfaces (SLI)<br>0.2.1.2. Command Line Interface (CLI
```
Macrosoft University and Collective Management Software 2008<br>There are month this manual:<br>The Managed 2008 witches \$2008B\$ 2009 ser \$2008anual . pdf<br>
6.1.2. Command Line Interface (CLI)<br>
Please consult this manual:<br>
https: devices. Nttps://ubwh.com.au/documents/Wi-<br>Tek%20Cloud%20Managed%20Switches%20WEB%20User%20Manual.pdf<br>
6.1.2. Command Line Interface (CLI)<br>
Please consult this manual:<br>
Nttps://ubwh.com.au/documents/Wi-<br>
Tek%20Cloud%20Managed%20Sw Manual.pdf<br>
understand and the monitor of the monitor & control SNMP enabled<br>
platform to monitor & control a

PCMS310GF.

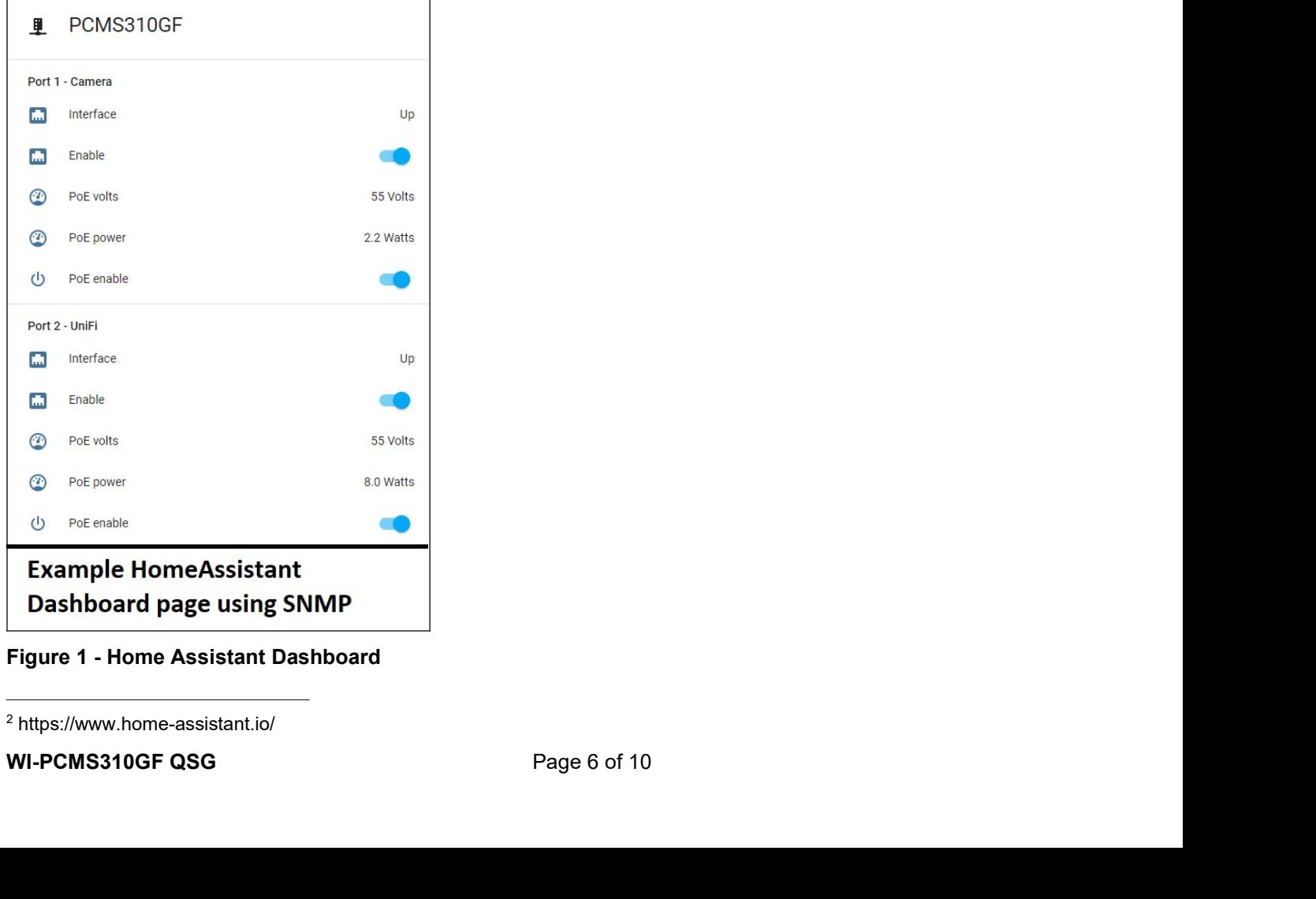

<sup>2</sup> https://www.home-assistant.io/

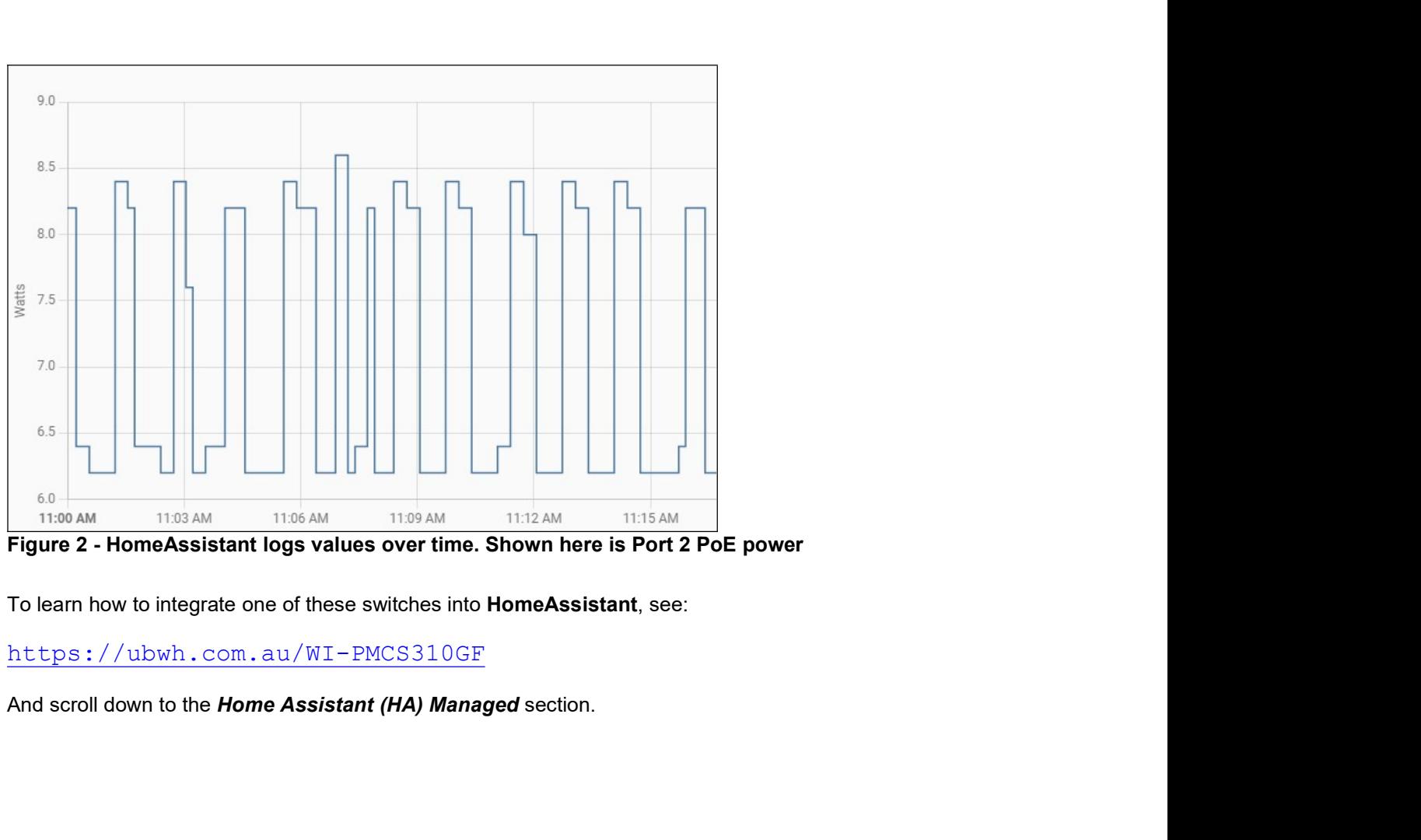

https://ubwh.com.au/WI-PMCS310GF

**6.2** SNMP and MIBs<br>The Switch supports the Simple Network Management Protocol (SNMP: V2c and V3). The Managemen<br>Base (MIB) definition files are available from:<br>https://ubwh.com.au/documents/WiTek-MIBs.zip **6.2** SNMP and MIBs<br>The Switch supports the Simple Network Management Protocol (SNMP: V2c and V3). The Management Information<br>Base (MIB) definition files are available from:<br> $\frac{https://ubwh.com.au/documents/witTek-MIBs.zip}{https://ubwh.com.au/documents/fwitTek-MIBs.zip}$ <br> **6.2** SNMP and MIBs<br>The Switch supports the Simple Network Management Protocol (SNMP: V2c and V3). The Management Information<br>Base (MIB) definition files are available from:<br>https://ubwh.com.au/documents/WiTek-MIBs.zip<br>Sh **6.2** SNMP and MIBS<br>The Switch supports the Simple Network Management Protocol (SNMP: V2c and V3). The Management Information<br>Base (MIB) definition files are available from :<br>bttps://ubwh.com.au/documents/WiTek-MIBs.zip<br>Sh

https://ubwh.com.au/documents/WiTek-MIBs.zip

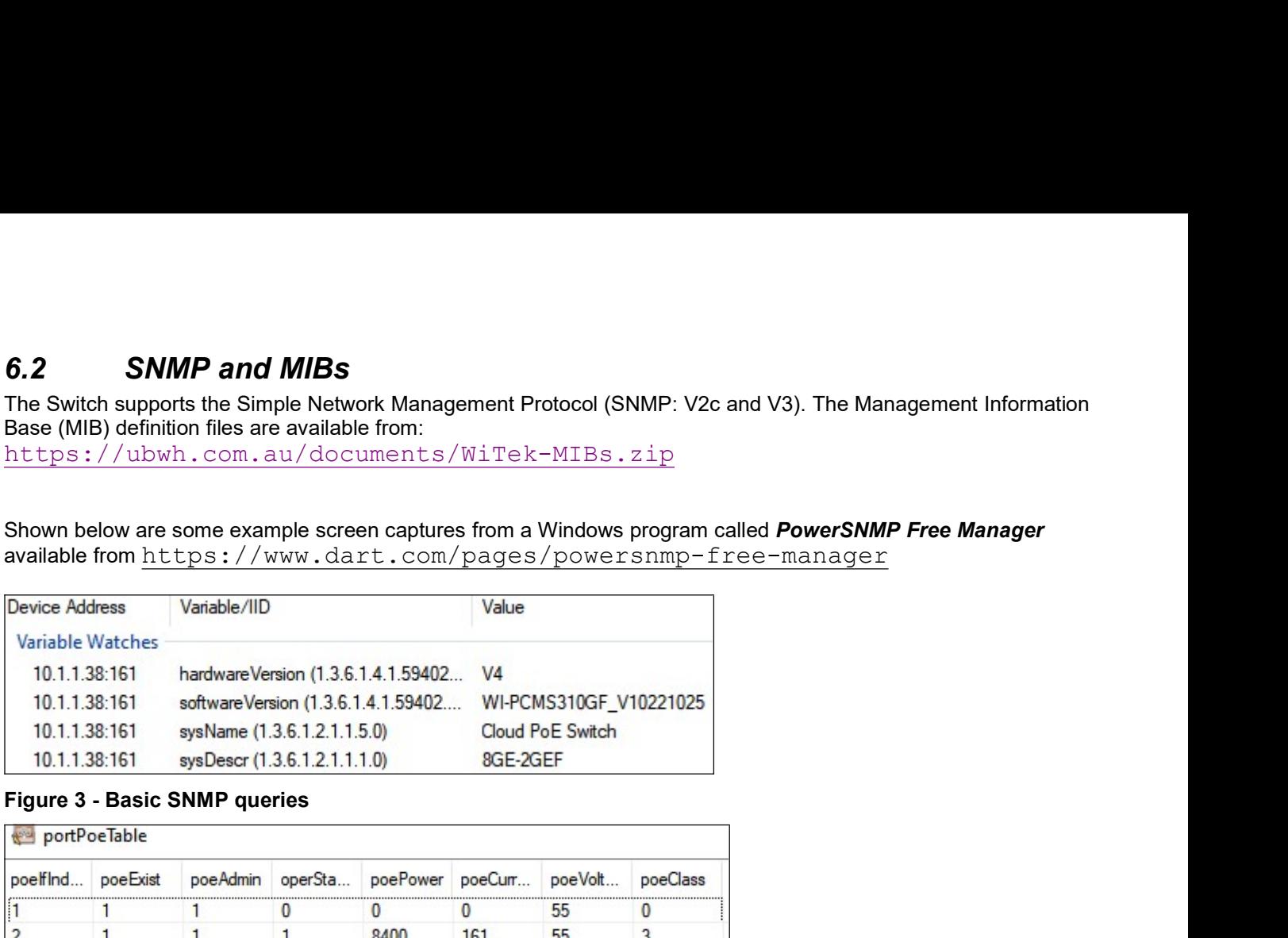

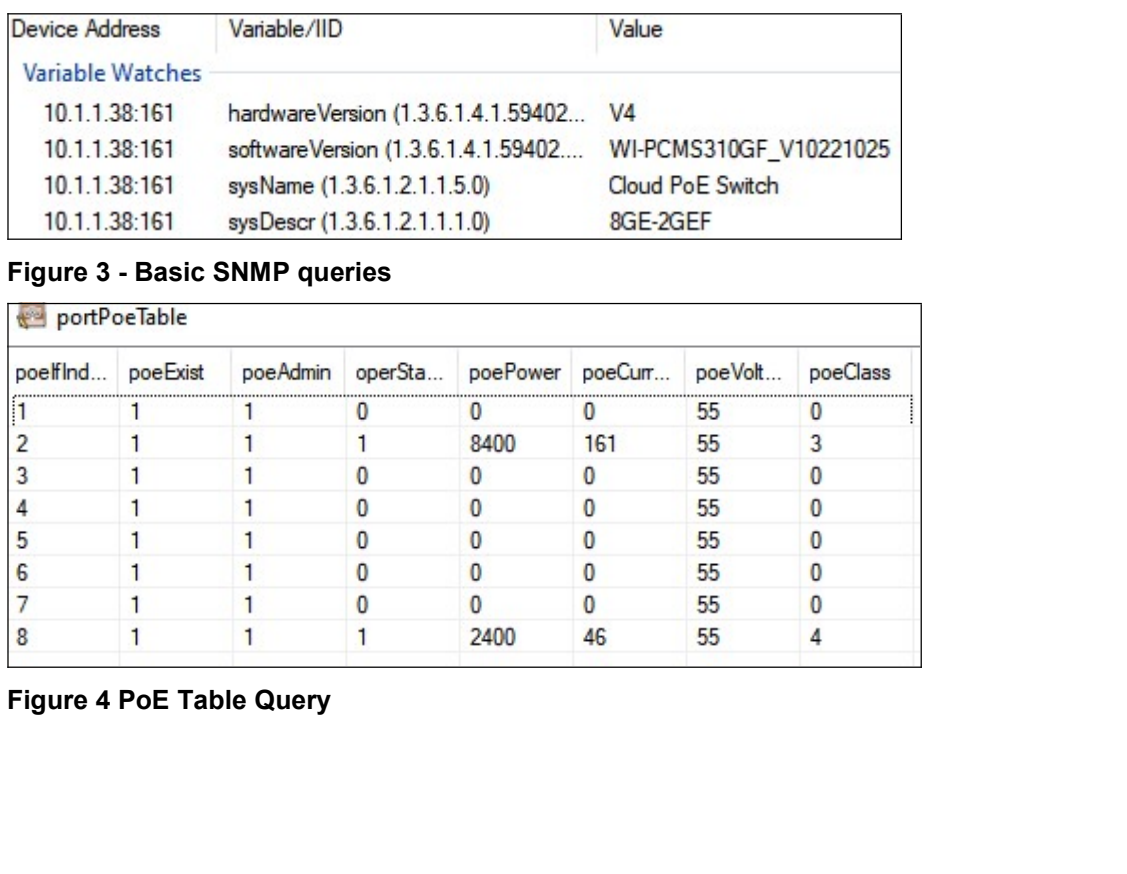

7. **Firmware Update**<br>Firmware updates are available from:<br>https://www.wireless-tek.com/search.php?type=2<br>See the **Firmware** section<br>If there is no firmware there for your product, that means there have been no firmware un 7. Firmware Update<br>Firmware updates are available from:<br>https://www.wireless-tek.com/search.php?type=2<br>See the Firmware section<br>If there is no firmware there for your product, that means there have been no firmware update https://www.wireless-tek.com/search.php?type=2<br>See the Firmware section Summare Update<br>
See the Firmware updates are available from:<br>
See the Firmware section<br>
See the Firmware section<br>
There is no firmware there for your product, that means there have been no firm<br>
T.1 Update using GUI **7.** Firmware Update<br>
Firmware updates are available from:<br>
https://www.wireless-tek.com/search.php?type=2<br>
See the Firmware section<br>
If there is no firmware there for your product, that means there have been no firmware u 7. Firmware Update<br>
Firmware update from:<br>
https://www.wireless-tek.com/search.php?type=2<br>
See the Firmware section<br>
If there is no firmware there for your product, that means there have been no firmware updates.<br>
7.1 Upda Firmware Update<br>
wave update from:<br>
ps://www.wireless-tek.com/search.php?type=2<br>
e the Firmware section<br>
ere is no firmware there for your product, that means there have been no firmware updates.<br> **Update using GUI**<br>
1. O Firmware Update<br>
Ware updates<br>
Ware updates are available from:<br>
<u>Pps://www.wireless-tek.com/search.php?type=2</u><br>
e the Firmware section<br>
Precise is no firmware there for your product, that means there have been no firmw<br>
1 **THE SET ACTS (START)**<br>
Addas are available from:<br>
"www.wireless-tek.com/search.php?type=2<br> **mware section**<br>
firmware there for your product, that means there have been no firmware updates.<br> **Update using GUI**<br>
in the WebG **The Water State of the Conduct Conducts**<br>
Mates are available from:<br>
"WWW. witrel.ess-tek.com/search.php?type=2<br> **mware section**<br>
firmware there for your product, that means there have been no firmware updates.<br> **Update u Firmware Update**<br>
Impare updates are available from:<br>
Intersection<br>
Significant Contains and Books of the firmware section<br>
Significant the firmware there for your product, that means there have been no firmware updates.<br> Firmware Update<br>
Ware updates are available from:<br>
The Firmware section<br>
The Firmware there for your product, that means there have been no firmware up<br>
1. Open the WebGUI and navigate to<br>
1. Open the WebGUI and navigate t

- 
- -
	-
- 
- 
- 

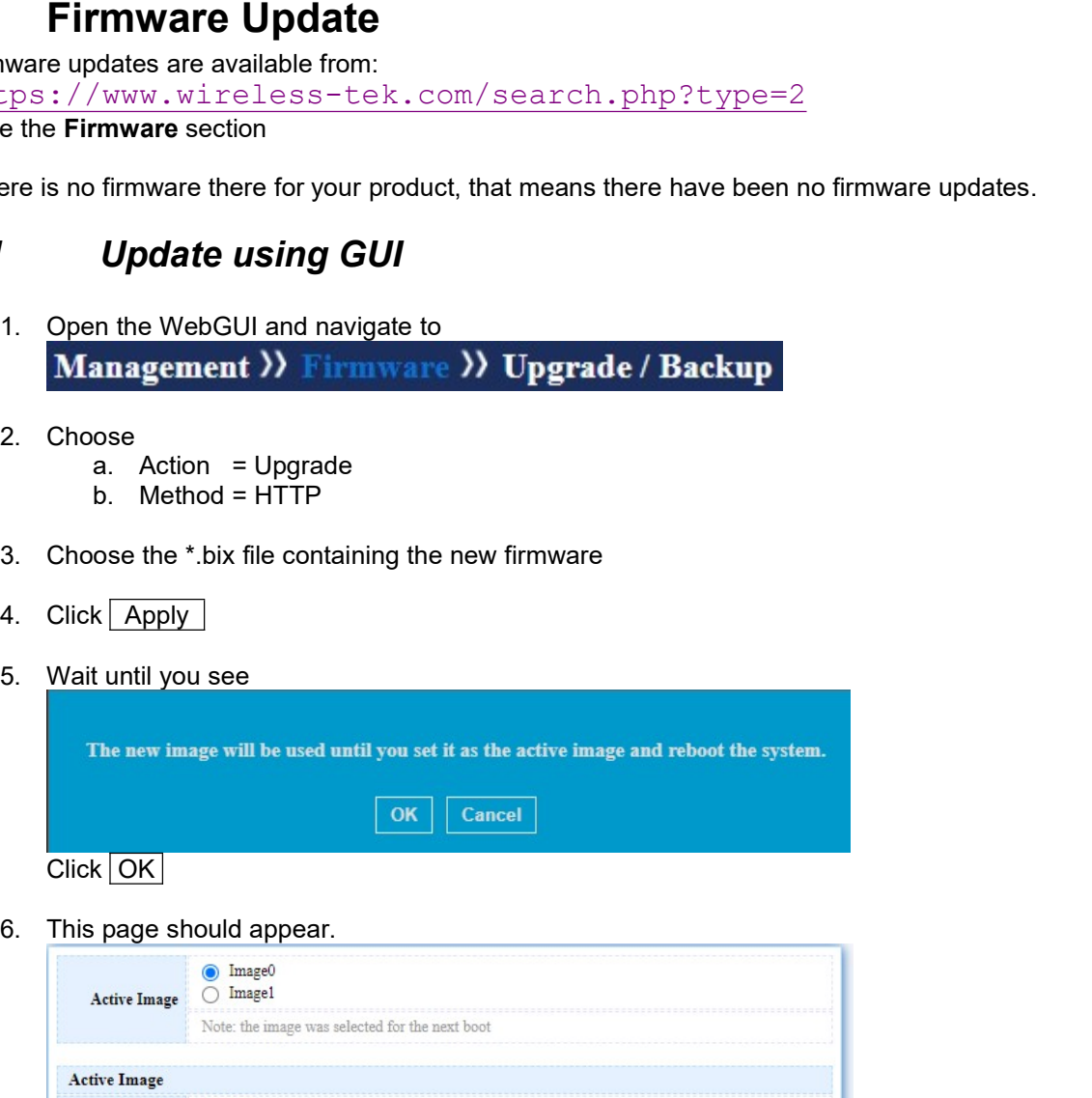

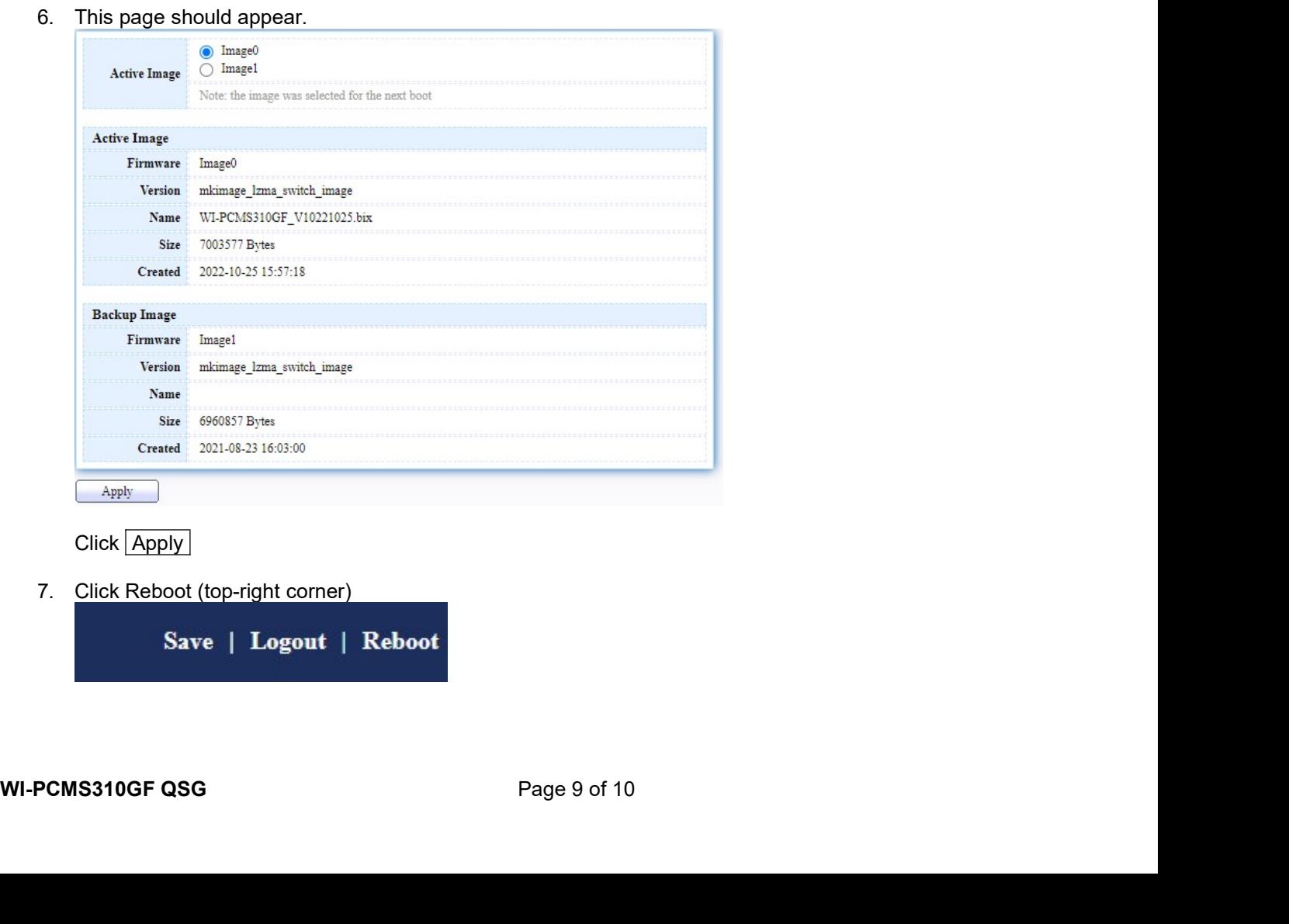

- 7.2 Update using TFTP<br>
1. Open the WebGUI and navigate to<br>
Management >>> Firmware >> Upgrade / Backup<br>
2. Choose 2. **Update using TFTP**<br>
1. Open the WebGUI and navigate to<br> **Management >> Firmware >> Upgrade / Backup**<br>
2. Choose<br>
a. Action = Upgrade<br>
Athorie - TETO 2. **Choose**<br>
2. Choose<br>
2. Choose<br>
2. Choose<br>
2. Choose<br>
2. Choose<br>
2. Choose<br>
2. Choose<br>
2. Action = Upgrade<br>
3. Method = TFTP<br>
3. Install the \*.bix file on a TFTP server **Update using TFTP**<br>
In the WebGUI and navigate to<br> **anagement >> Firmware >> Upgrade / Backup**<br>
a. Action = Upgrade<br>
a. Action = Upgrade<br>
a. Method = TFTP<br>
all the \*.bix file on a TFTP server<br>
ar the TFTP server network a **Update using TFTP**<br>
In the WebGUI and navigate to<br> **anagement >>** Firmware >> Upgrade / Backup<br>
See<br>
a. Action = Upgrade<br>
a. Method = TFTP<br>
all the \*.bix file on a TFTP server<br>
or the TFTP server network address & the fil **1.** Open the WebGUI and navigate to<br> **1.** Open the WebGUI and navigate to<br> **Management >>>** Firmware >>> Upgrade / Backup<br>
2. Choose<br>
a. Action = Upgrade<br>
a. Method = TFTP<br>
3. Install the \*.bix file on a TFTP server<br>
4. E 4. Consider the WebGUI and navigate to<br>
1. Open the WebGUI and navigate to<br> **Management >>** Firmware >>> Upgrade / Backup<br>
2. Choose<br>
3. Action = Upgrade<br>
a. Method = TFTP<br>
3. Install the \*.bix file on a TFTP server<br>
4. En **Commission Control Control Control Control Control Control Control Control Control Control Control Control Control Control Control Control Control Control Control Control Control Control Control Control Control Control Co** 
	- -
		-
	-
	-
	-